## **CPM Educational Program**

# Parent: Managing your eBook License

This tutorial describes how parents manage their recently purchased a CPM eBook license for their student.

The following video shows the processes described below: **ELS Parent Dashboard Tutorial** 

#### 1. eBook Login

- Go to: <a href="https://my.cpm.org">https://my.cpm.org</a>
  - 2. Login.
- 3. Select: Try new eBook licensing system.

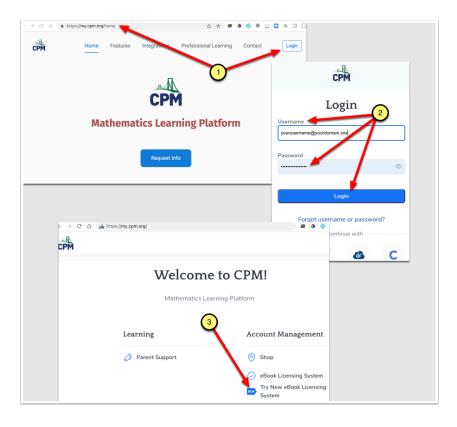

### 2. Assign License to Your Student

- 1. Click the Assign License button.
- 2. Type in the student's email and name.
- 3. Submit.

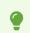

Note:

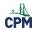

### **CPM Educational Program**

- After submitting, send the Student the URL for logging into his online eBook at <a href="https://my.cpm.org">https://my.cpm.org</a>.
- His password is the same as his email.
- The student should reset the password once logged in.

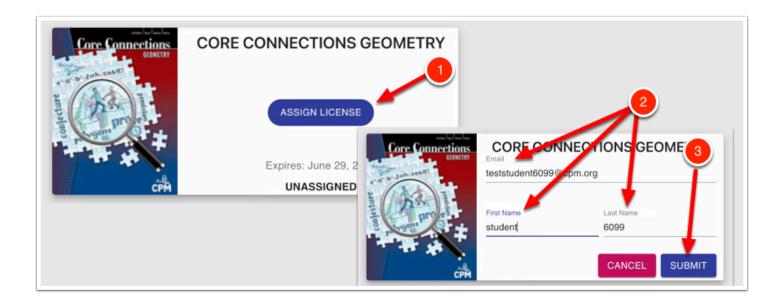

#### 3. Three Additional Actions

Once the parent has assigned the license to the student, the eBook image no longer indicates "Unassigned". It now indicates "Manage License". Click "Manage License".

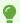

#### You can then:

- 1. Take away the license from the student. This will revert the eBook image back to "Unassigned" allowing you to reassign the license.
- 2. Edit the student's name.
- 3. Reset your student's password in case your student forgets the password chosen.

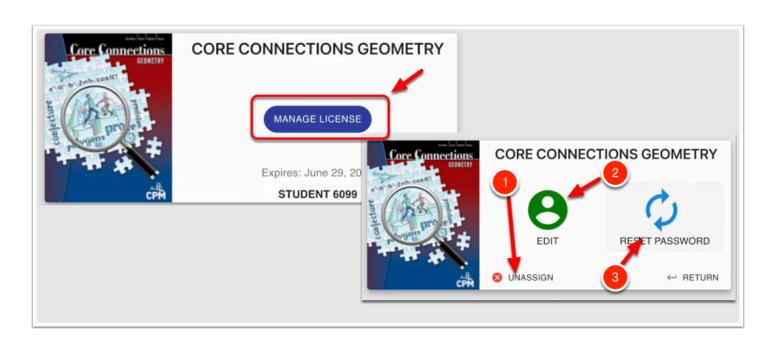